## **How run a session with the digital video library protocols**

- 1) Disconnect the charging cable from the back of the NeuroIntegrator
- 2) Plug the Glasses that match the protocol from the map into the NeuroIntegrator
- 3) Turn on the NeuroIntegrator (ON/OFF Button is located on the back of the Unit) The glasses will now be flashing a random pattern.
- 4) Open the NI Glasses program (Double-Click the shortcut on the desktop)

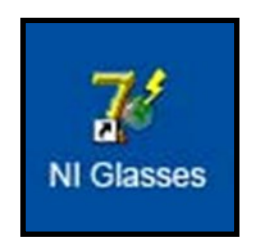

- 5) Select the glasses protocol, according to the session protocol recommendation. Then choose the left and right frequency. For protocols generated from a QEEG map you will always select Dual Frequency.
- 6) Press the send button.

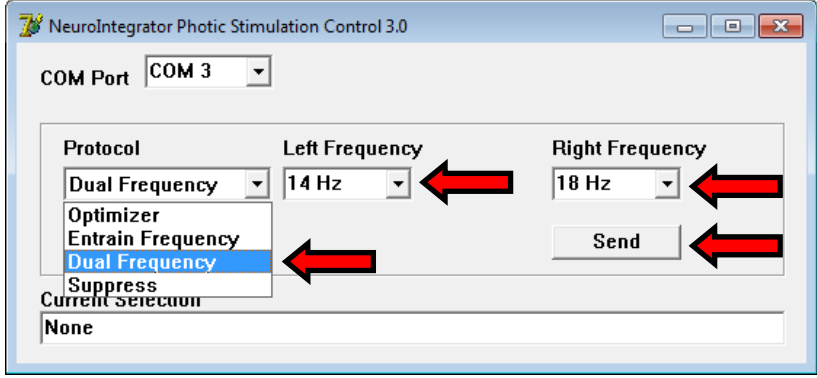

Select Protocol from Drop-down menu

(Step 5)

Press the Send button (Step 6)

7) Close the NI Glasses program by pressing the Red X

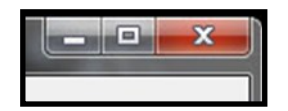

8) Start BioExplorer (Double-Click the shortcut on the Desktop)

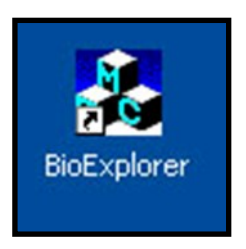

9) Open the desired training protocol by first clicking on the "Design" option in the top toolbar then clicking on "Open" in the sub-menu. The first number before the initial underscore designates the protocol number.

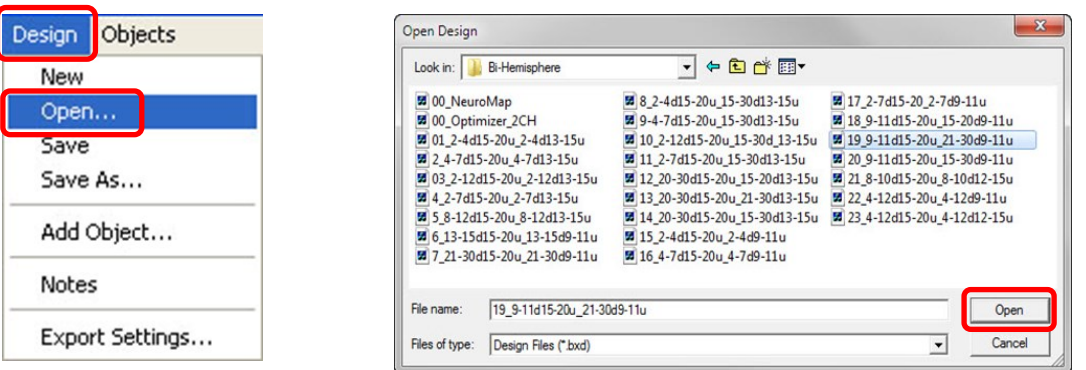

10) Click on "Objects" in the toolbar at the top of the screen then click on the Video

Player 1 option in the sub-menu.

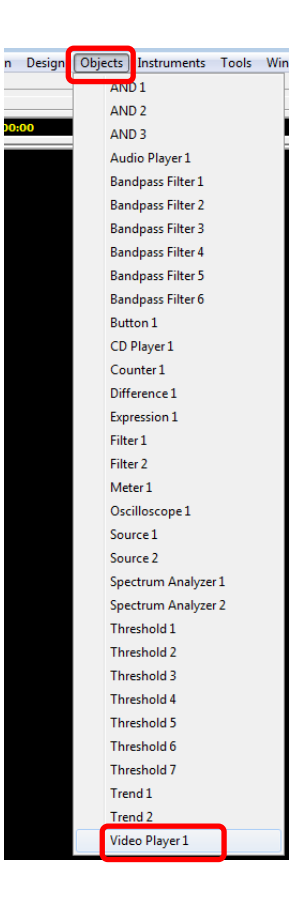

11) Click on the Add Button in the video player 1 properties window.

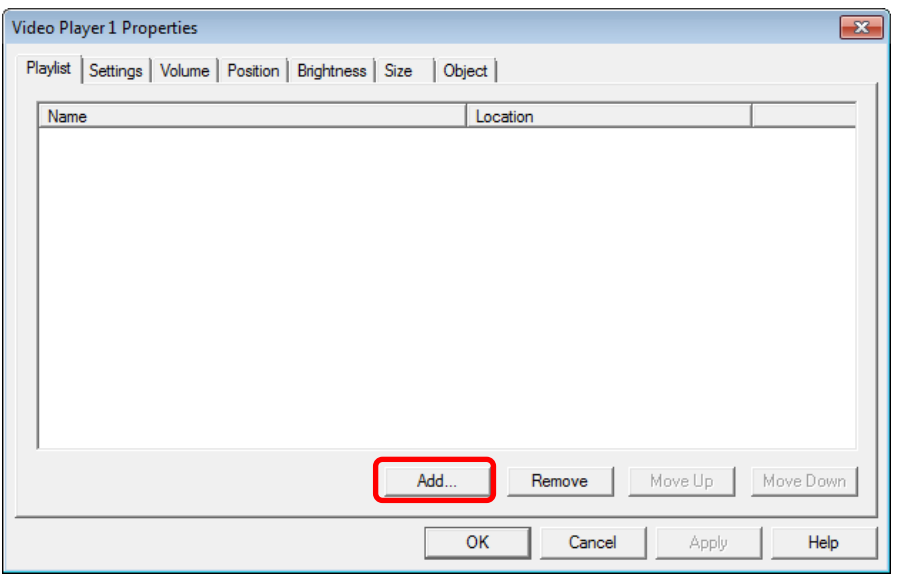

12) When the media window open you will need to navigate to the folder in your computer where your videos are being stored. This is normally located in the Videos folder which is located inside of the libraries folder.

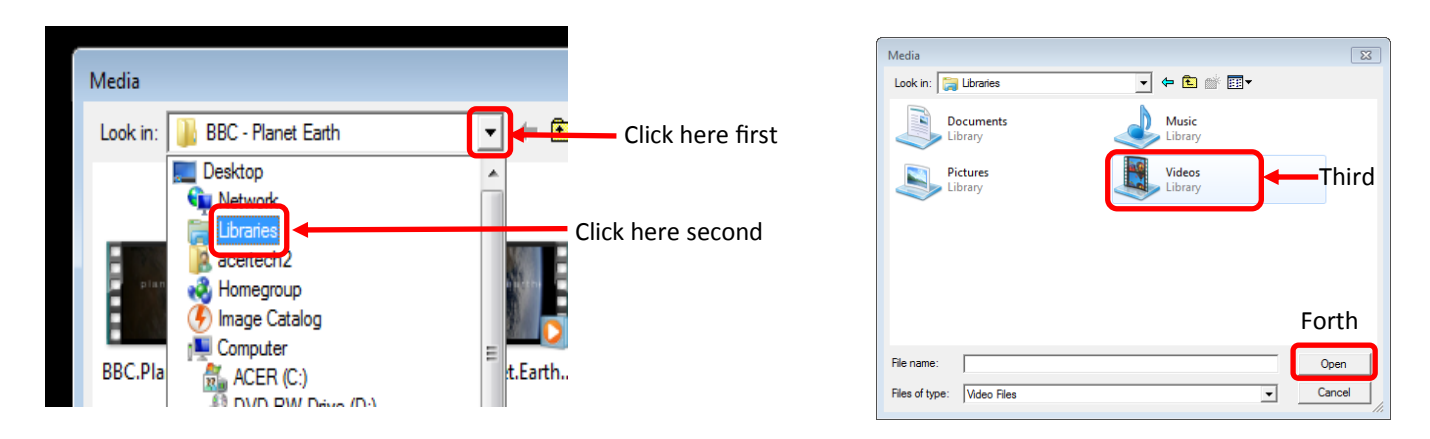

13) Once you locate the video file that you wish to use for the clients session you can either double click on the file or single click the single click on open.

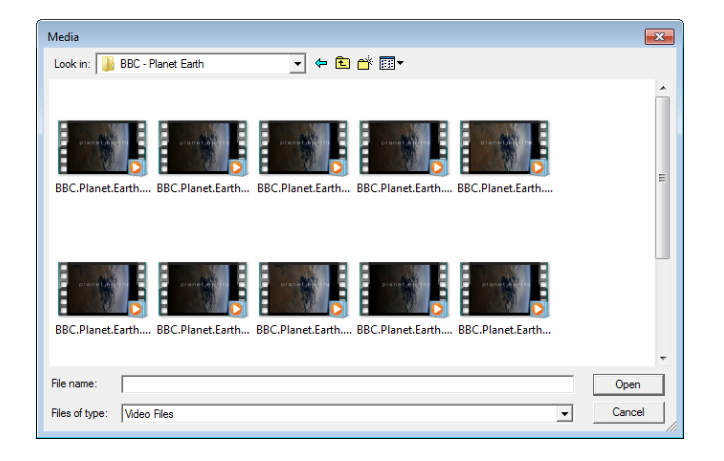

14) On the Instruments 2 window click on the "Video Off" once till is say "Video On".

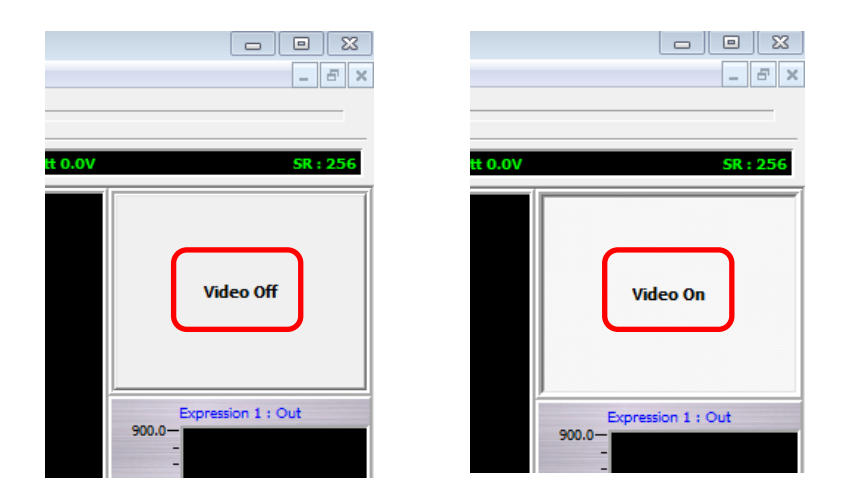

15) Hook up the leads to the client now. Use the locations provided in their qEEG map.

a) Using alcohol, clean a spot on the front and back of each ear lobe. Put a pea sized dot of TEN/20 paste on the inside of both pieces of the white ear clip). Place the ear clip on the left ear and press gently to attach the clip to the ear.

b) Find the treatment site on the left side of the head and clean the spot with alcohol or witch hazel to remove skin oils so that you will get a good connection with the electrode. Place a pea sized dot of TEN/20 paste on the flat side of the green electrode and press the electrode to the cleansed area on the left side of the head. Place a small piece of cotton on the top of the electrode so that you can easily remove your hand without dislodging the electrode.

c) Put a pea sized dot of TEN/20 paste on the inside of both pieces of the black ear clip. Place the ear clip on the right ear and press gently to firmly attach the clip to the ear.

d) Find the treatment site on the right side of the head and clean the spot with alcohol or witch hazel to remove skin oils so that you will get a good connection with the electrode. Place a pea sized dot of TEN/20 paste on the flat side of the red electrode and press the electrode to the cleansed area on the right side of the head. Place a small piece of cotton on the top of the electrode so that you can remove your hand without dislodging the electrode.

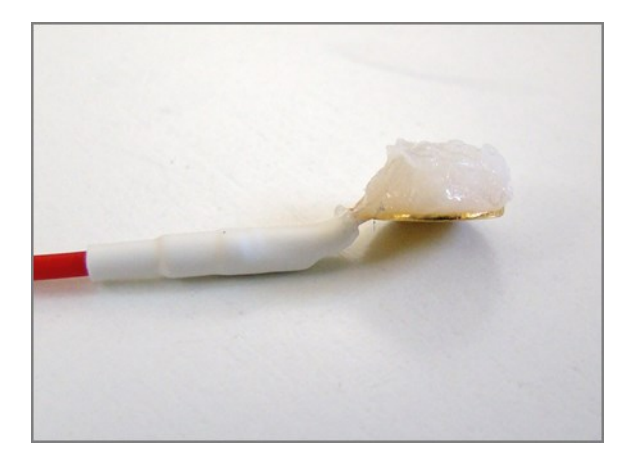

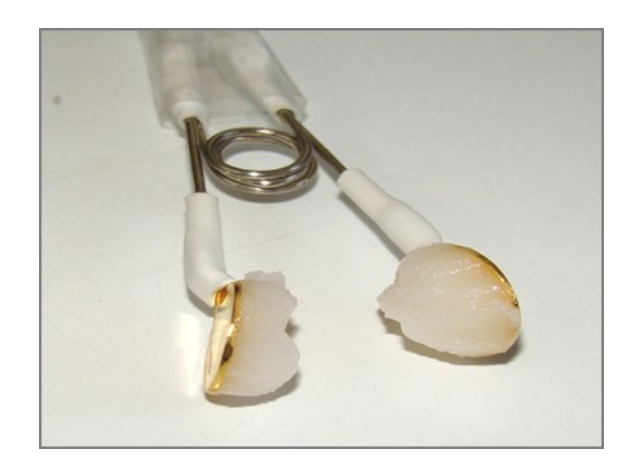

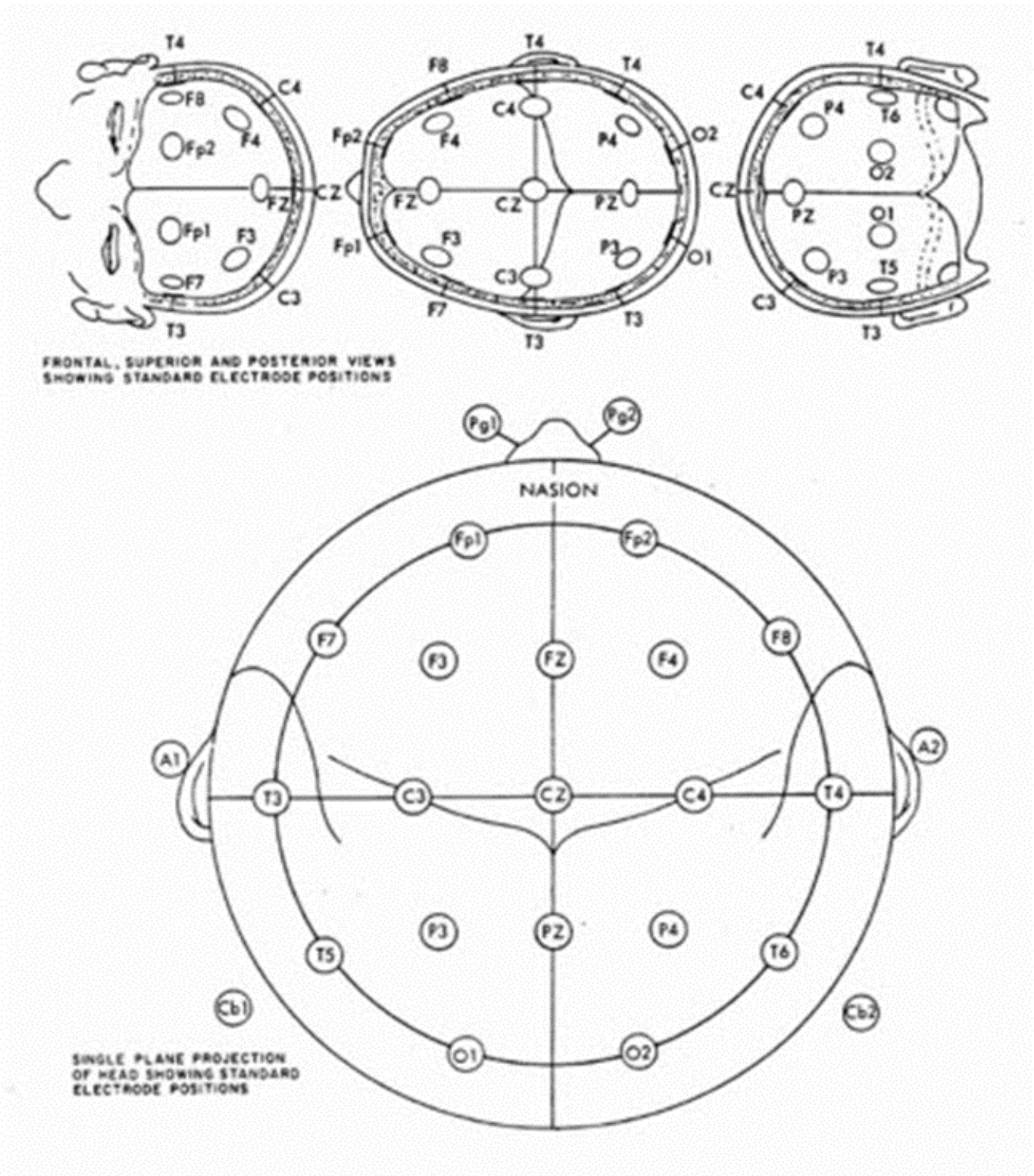

Figure 14. 10-20 Electrode Placement System.

## 10-20 Treatment Locations

16) Using the brightness dial on the back of the NeuroIntegrator 2 box turn the turn down the brightness of the glasses (moving the dial to the left will reduce the brightness and to the right will increase it). Have your client put the glasses on then slowly turn the dial to the right until you have reached a comfortable level for the client. Remember that brighter is not better. Next place the headphone on the client being careful not to disturb the treatment leads.

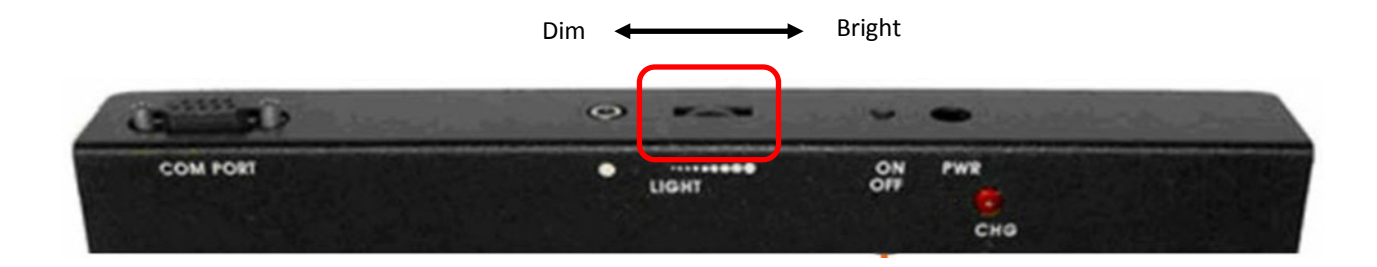

17) Start the session by clicking on the Capture button (green arrow) in the upper left corner of the screen. Then adjust the volume to your patients comfort level.

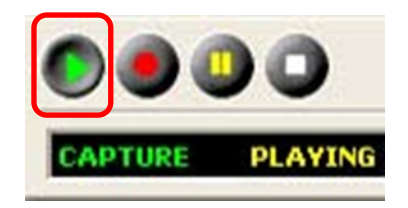

18) If you need to advance or rewind the movie use the slider that is located on the right side of the instruments 2 screen.

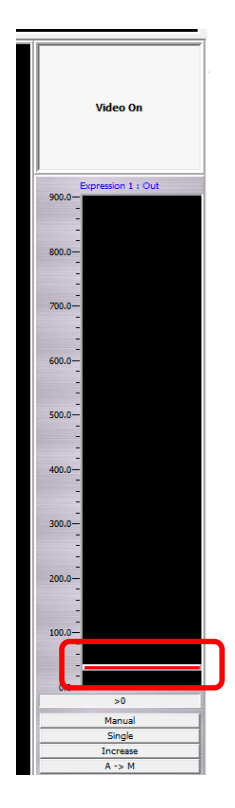